# **STAR DIAGNOSIS SOFTWARE INSTALLATION ON WINDOWS XP for DAS / WIS versions 05/2006 and later**

## **System requirements:**

- OS: Microsoft Windows XP with Service pack 2.<br>● CPU: 600MHz (faster is better)
- CPU: 600MHz (faster is better)
- **60GB 80GB Hard Disk Drive.**
- DVD ROM drive.
- System RAM: 128 MB.
- One free physical serial port (COM) or PCMCIA to COM adapter (Note: USB to COM adapters are not supported).
- Keyboard, mouse.

## **1. Preparing the partitions:**

Start the computer from "Windows XP " setup CD-ROM. If hard disk drive contains any partitions, delete them first.

Create 12000 MB NTFS partition for "Windows XP" system . Install Windows XP.

When Windows prompts to enter name, input "star" (without quotes):

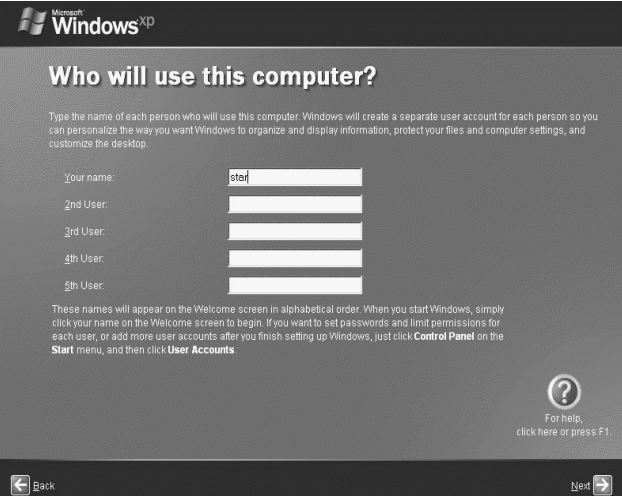

Install Microsoft Windows XP Service pack 2 (SP2)\*.

\* Note: If you already installed Windows XP with SP2, you don't need to install the service pack.

Install all necessary computer drivers (Chipset, Video, Audio, LAN, Printer, etc.)

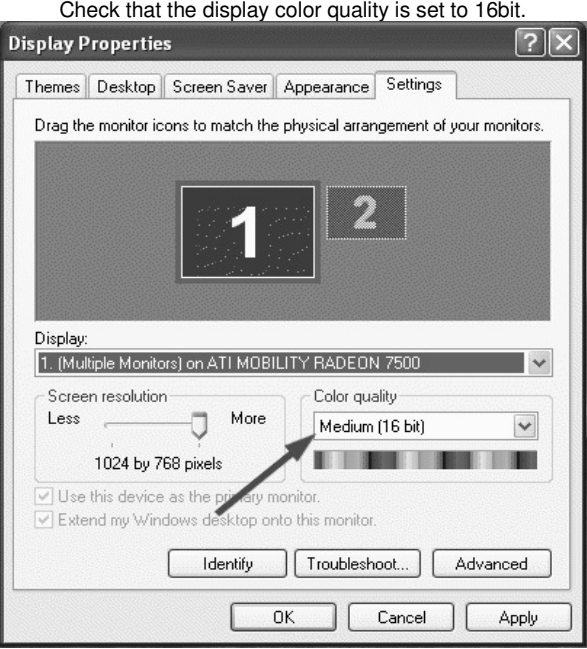

Activate Windows XP via the Internet or by a telephone.

#### Open disk administration tool: START -> Settings- > Control Panel -> Performance and Maintenance -> Administrative tools -> Computer Management -> Disk Management.

Move the mouse cursor on partition "C", right-click, then choose "Properties" and change label to "star".

Move the mouse cursor on CD-ROM drive tab, right-click and choose "Change Driver Letter and Paths.." then change the CD-ROM (DVD-ROM) drive letter to "G".

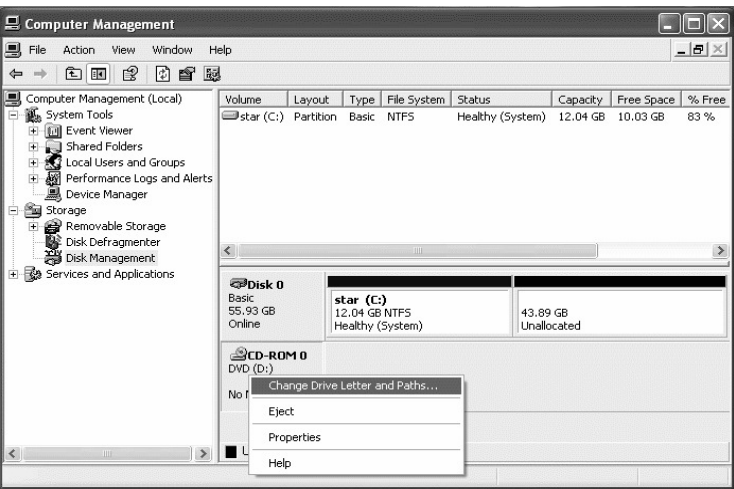

Move the mouse cursor on unallocated space tab, right-click and choose "New Partition..." Select "Primary partition", click "Next". Set Partition size to 1000 MB. Click "Next". Select "Format this partition with the following settings:" File system : NTFS, Allocation unit size: Default, Volume label: Recover, drive letter: D.

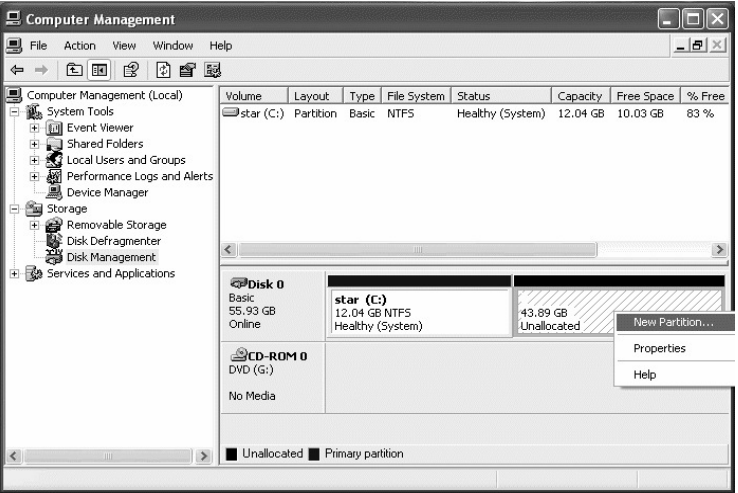

Create more two partitions (the procedure is the same, as described above):

 12000 MB partition, File system : NTFS, Allocation unit size: Default, Volume label: WIS, drive letter: E, 12000 MB partition, File system : NTFS, Allocation unit size: Default, Volume label: DAS, drive letter: F.

The final view of the system:

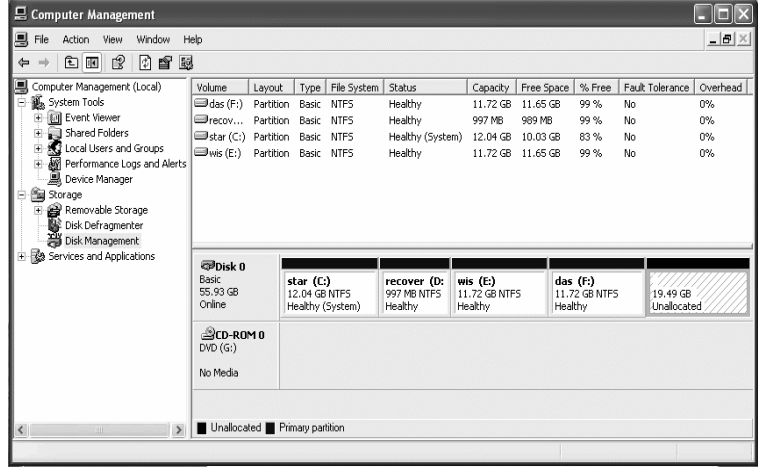

#### **2. COM PORT setting:**

By default Star Diagnosis is set to work on COM2 port. So you must check, that your system have this port.

Open control panel, click "Performance and Maintenance", "System", "Hardware" , open "Device manager" window, and expand "Ports" section.

If there no COM2 port available, change existing physical COM port number (for example COM1) to COM2:

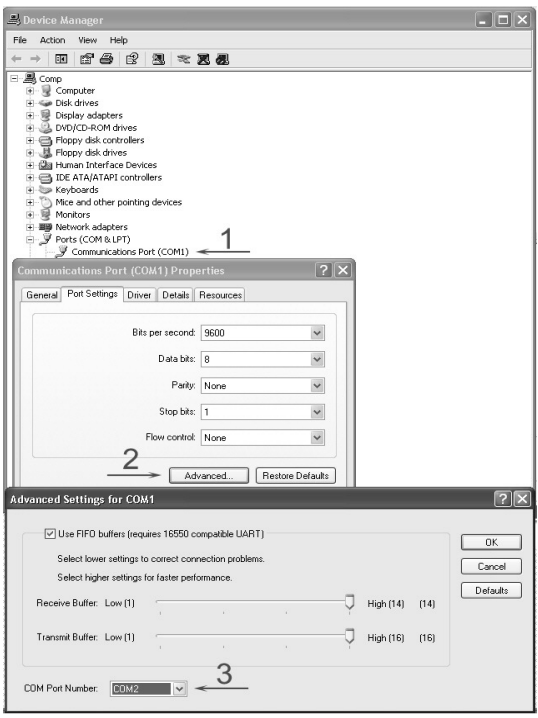

If you are using a PCMCIA to COM adapter, then read the adapter manual how to change the port number.

### **3. Installation:**

Insert "Preinstall\_XP" CD and install Microsoft .NET Framework (G:\Microsoft\_dot\_NET\dotnetfx.exe) , and Adobe Acrobat reader (G:\AcrobatReader\AdbeRdr705\_enu\_full.exe). Run Preinstall\_XP.bat (G:\Preinstall\_XP.bat)

Reboot computer.

Insert Star Diagnosis DAS DVD. Click Start -> All Programs -> "StarSetup" Choose language and click "Next" Begin installation.

When appears "Windows File Protection" window, click "Cancel", then "Yes".

If appears "Read Only File Detected" window , click "No"

After installation has been completed, double click on the "access fix.reg" on the desktop, then click "Yes" Reboot computer. Insert "Preinstall\_XP" CD, then run Final.bat (G:\Final.bat).

If you have not installed any printer, a StarNet printer error could appear:

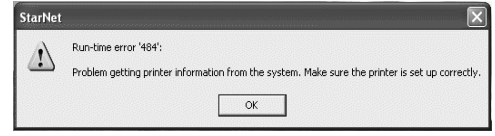

Install any printer driver to remove this error: Start-> Settings-> Printers and Faxes –> Add a printer Uncheck "Automatically detect and install my Plug and Play printer", choose LPT1 printer port and choose AGFA-AccuSet printer for example.

Reboot computer.

Run Star Utilities (Start-> Star Utilities) Click Licensemanager button, choose DAS.

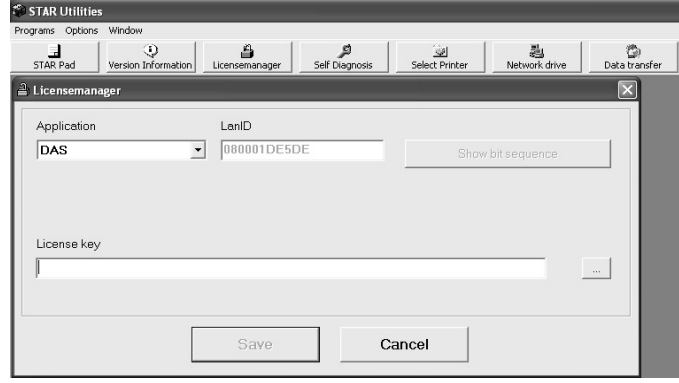

Run G:\Keys\das\_keygen.exe , write LanID. Copy license key and paste it into the Licensemanager, click "Save".

## **4. System check:**

To test software and Diagnose- Multiplexer, you can use 4-pin diagnostics cable. Connect PC cable 9-pin male connector to Multiplexer, 9-pin female connector to PC COM Port. Connect wire, marked "12V B+" to DC power supply +12V-24V (or vehicle battery +12V). Connect wire, marked "MASSE" to DC power supply ground (or vehicle battery ground). The LED-Indicator on the Multiplexer must light. Double click the "Star Utilities" icon on the desktop, click "Self Diagnosis" and run "CAESAR Self Diagnosis"

## **5. "WIS net" installation:**

Insert WIS\_DVD1 into DVD ROM drive. Run G:\ewa\sdininst\Setup.exe Choose installation language, click OK. When setup asks to select a folder to install "EWA net standalone", leave a default folder: C:\Program Files\EWA net – WIS net Standalone\ When appears License window, write down your LAN-ID (which actually is your's computer MAC Address) Do not close any installation windows! Insert preinstall CD and run G:\Keys\EWA\_kg.exe\_keygen. Input expiration year (2009 for example). Input expiration day (31 for example). Input expiration month (12 for example). Input Number of Users (1 for example). When keygen generates "WIS net" license key, write it to the setup license window (don't press "OK").

Now insert WIS\_DVD1 into DVD-ROM and press "OK" Ignore "Microsoft Process Kill Utility" error by pressing "Don't Send". Choose "WIS net" database destination drive E:\ and press "OK" The installation will proceed. Insert WIS\_DVD2 (WISCD002) when setup asks.

If you want to change the "WIS net" user interface language, run "WIS net", press F2 and choose language you want to use.